## **⑤SHARE ブログ投稿の手順①(iPhone の場合)** P-01

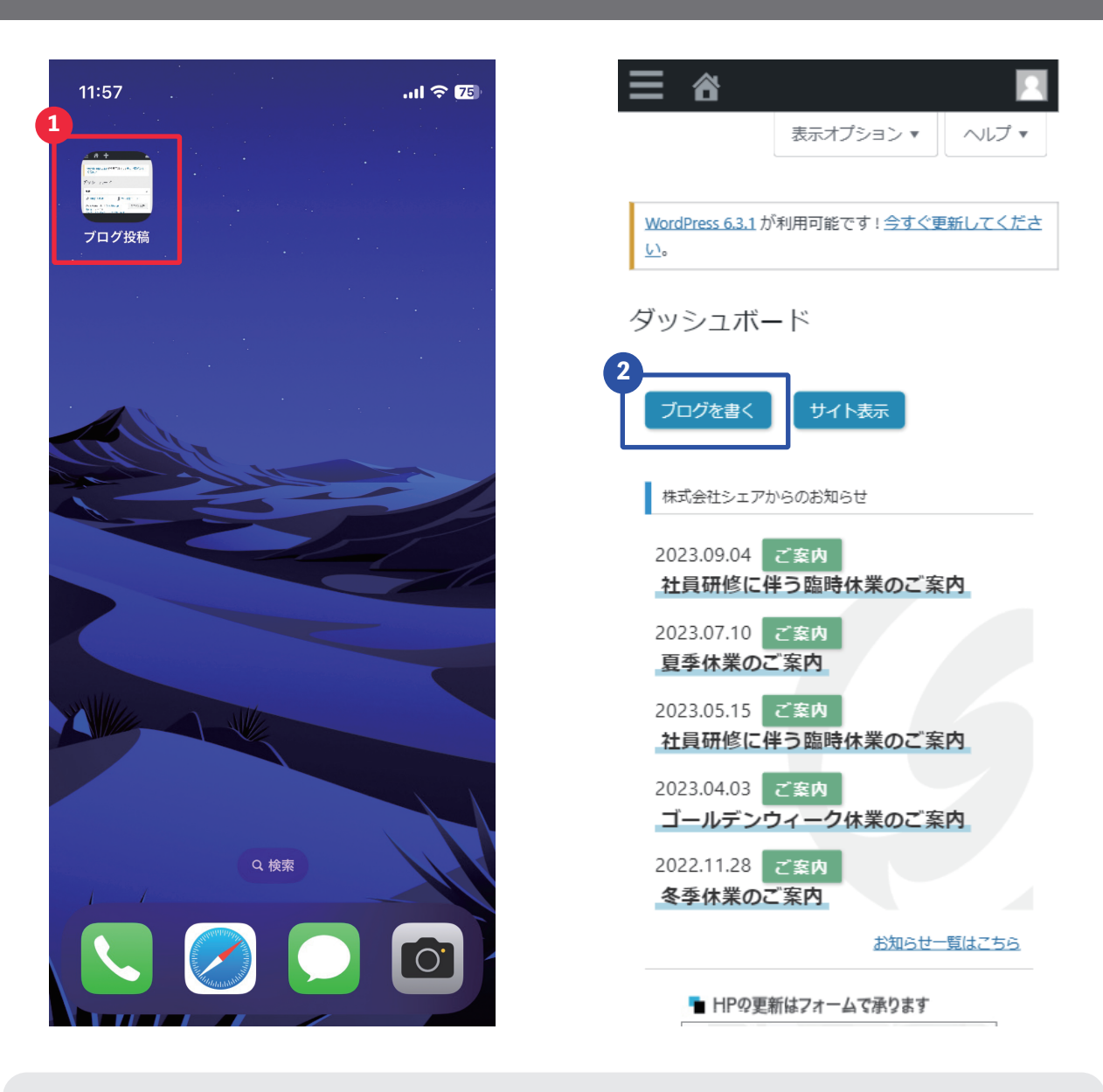

1 ホーム画面にあるブログ投稿用のサイトを開く (タイトル名や設置箇所は状況により変わります。ご不明な点がございましたら シェアサポートまでお問い合わせ下さい)

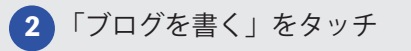

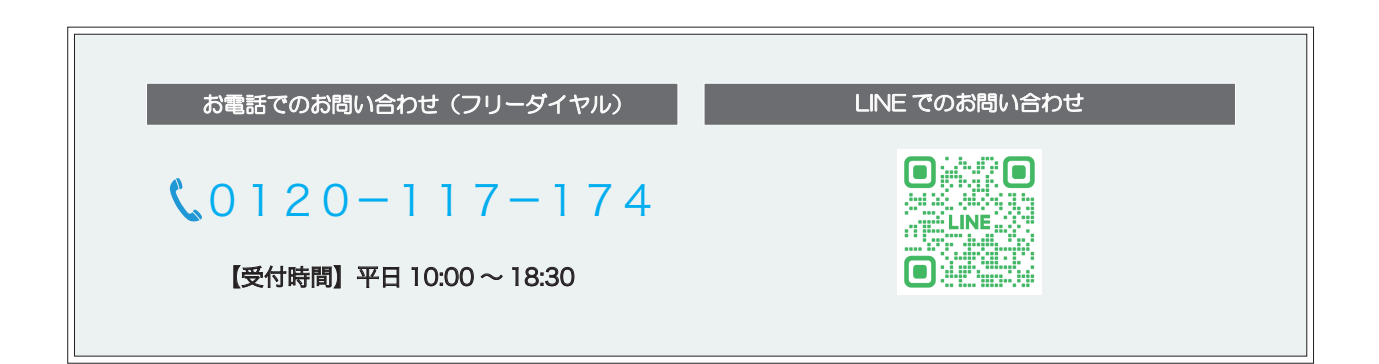

## $\bigcirc$ SHARE ブログ投稿の手順②  $\bigcirc$

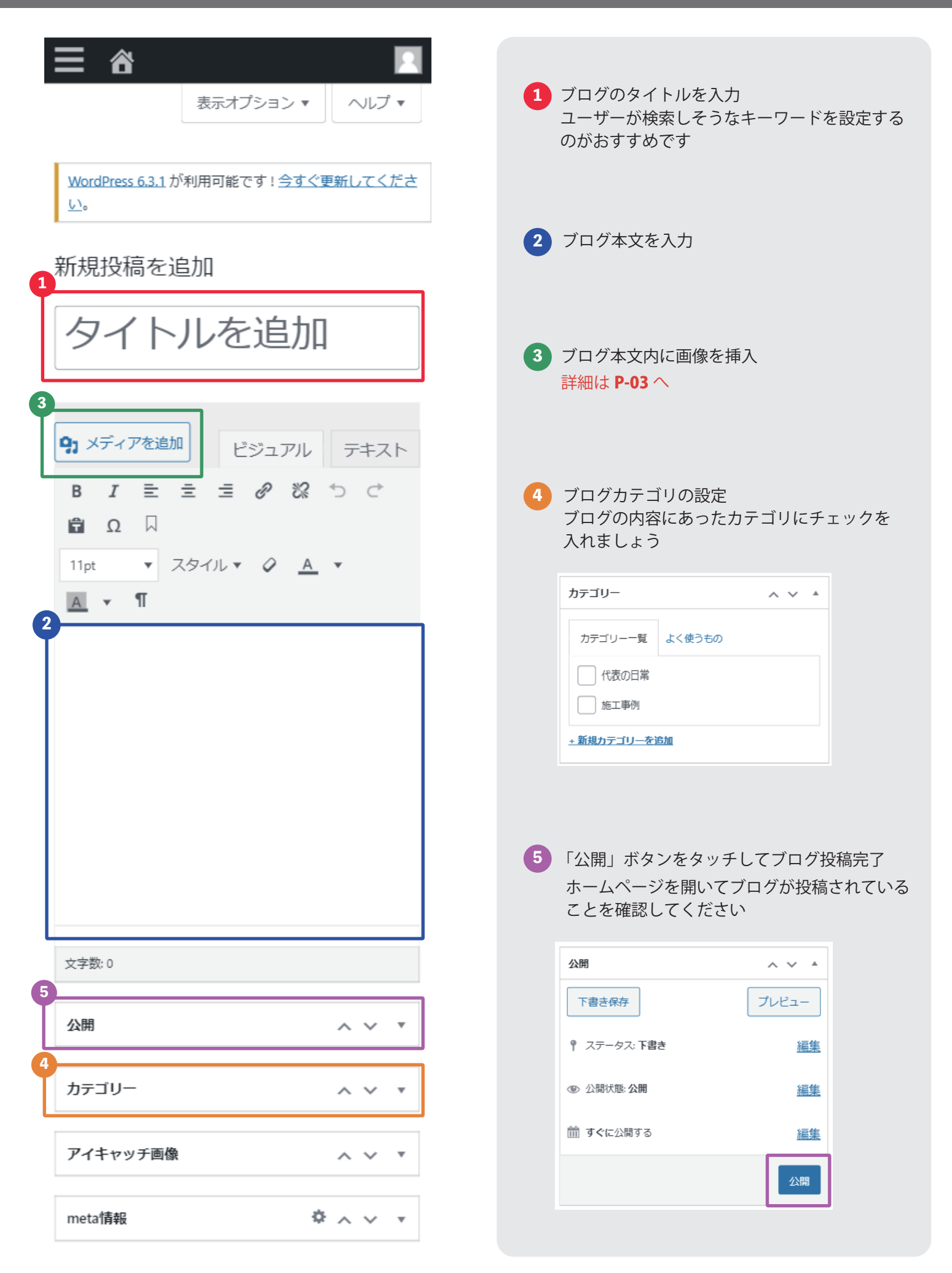

## (タ)SHARE 画像挿入の手順 マインスタイム P-03

 $\mathbf{m} \approx \mathbf{m}$ 

追加

 $\overline{\mathbf{3}}$ 

 $12:40$ 

メディアを挿入▼

ファイルをアップロード | <mark>メディアライブラリ</mark>

ファイルを選択

写真ライブラリ

 $\mathbf{m} \approx \mathbf{m}$ 

 $\overline{\mathbb{C}}$ 

 $\pmb{\times}$ 

4

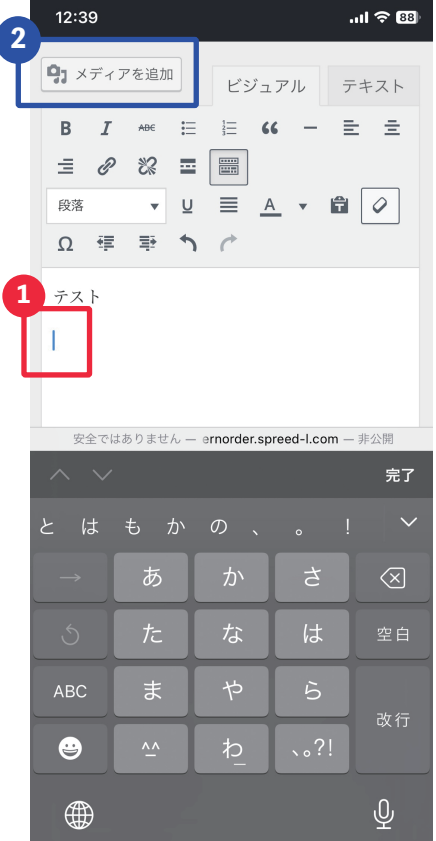

์ร

 $12:41$ 

キャンセル 写真 アルバム

 $\odot$ 

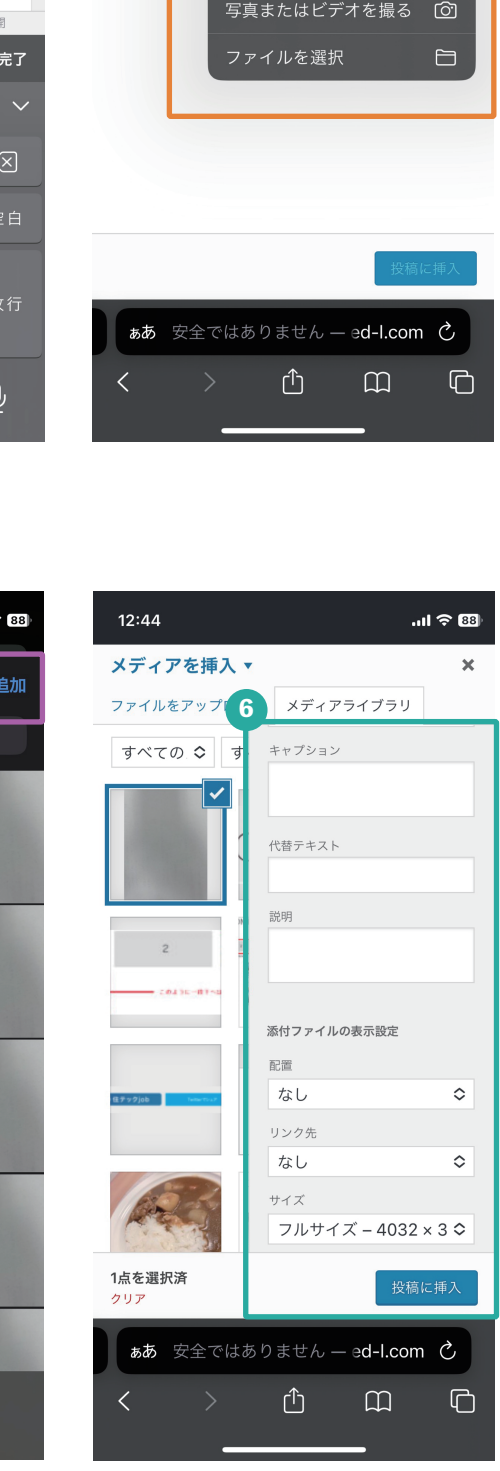

6 画面右側のメニューを下にスクロール 1 画像を挿入したい場所に 2 **「メディアを追加」**をタッチ 3 **「ファイルをアップロード」**をタッチ 4 **「ファイルを選択」**をタッチ <mark>5)挿</mark>入したい画像にチェック カーソル(青色のバー)をあわせる **「追加」**をタッチ すでに保存している画像を挿入したい 場合は**「写真ライブラリ」** 今から撮影する写真を使用したい 場合は**「写真またはビデオを撮る」** をタッチ **「サイズ」**を**「フルサイズ」**にする **「投稿に挿入」**をタッチ 希望箇所に画像が挿入されているか 確認する